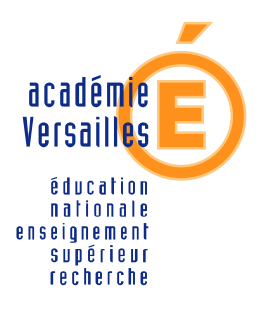

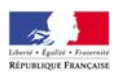

**CRDP de l'académie de Versailles** 

**Mission TICE Médiapôles** 

mediapoles @crdp.ac-versailles.fr

**584, rue Fourny 78530 Buc Tél. 01 39 45 78 78** 

# GiBii (Gestion Informatique du B2i)

*Décembre 2007*

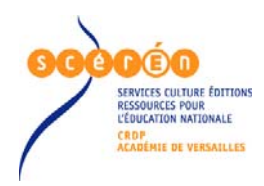

http://mediapoles.crdp.ac-versailles.fr

#### **TP 1 : DEMANDE DE VALIDATION DES COMPETENCES DES ELEVES « INTERFACE ELEVE »**

*Rôle de l'élève* : L'élève se connecte sur GiBii et indique les compétences qu'il pense maîtriser. Ses demandes parviendront automatiquement dans les « boîtes aux lettres » des professeurs compétents de sa classe

*A partir de maintenant vous allez travailler sur une base fictive* 

Identifiant (ou login) de l'élève : …………………

Mot de passe initial (jj/mm) : ………………………

#### *1. Ouvrir une session sur Gibii*

Ouvrir un navigateur Internet et taper l'URL (adresse de GiBii) dans la fenêtre « adresse », http://gibii.crdp.ac-versailles.fr/b2itest/login/login.php?etab\_id=185

puis valider avec la touche « **Entrée** ».

Entrer l'identifiant et le mot de passe.

L'élève demande la validation des compétences suivantes :

#### **Domaine 2 « Adopter une attitude responsable »**

- $\boxtimes$  **Compétence C2.1** « Je connais les droits et devoirs.... »
- $\boxtimes$  **Compétence C2.2** « Je protège ma vie privée en ne donnant ... »
- $\boxtimes$  **Compétence C2.3** « Lorsque *i*'utilise ou transmets

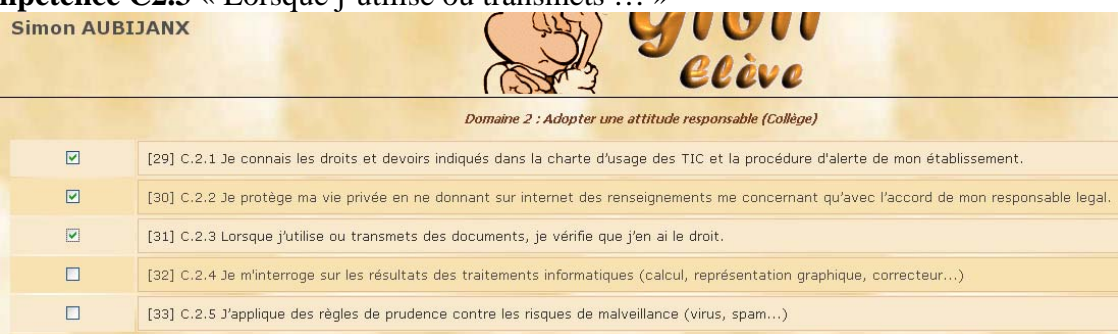

#### **Domaine 4 « S'informer, se documenter »**

- 5 **Compétence C.4.1** « Je sais rechercher des références de documents à l'aide du logiciel documentaire présent au CDI. »
- Envoyer *2. Validez les demandes en cliquant sur le bouton « Envoyer »*

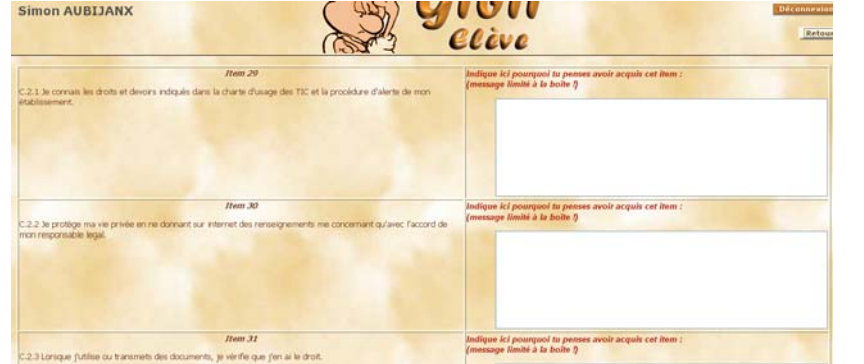

L'élève peut éventuellement saisir un commentaire.

Validez la demande en cliquant de nouveau sur « **Envoyer** »

Déconnexion *3. Fermer la session Gibii de l'élève, bouton « Déconnexion »* 

### **TP 2 : VALIDATION DES COMPETENCES DES ELEVES « INTERFACE PROFESSEUR »**

*Rôle du professeur :* Le professeur se connecte sur GiBii. L'application lui indique les demandes de validation des élèves de ses classes, uniquement sur les compétences qu'il peut valider

#### *A partir de maintenant vous allez travailler sur une base fictive*

Identifiant (ou login) du professeur 1 : ………………… Mot de passe initial (jj/mm) : ……………………………

Identifiant (ou login) du professeur 2 « **P**rofesseur **A**dministrateur » : ………………… Mot de passe initial (jj/mm) : ……………………………

## *1. Ouvrir une session sur Gibii*

Ouvrir le navigateur Internet et taper l'URL (adresse de GiBii) dans la fenêtre « adresse », http://gibii.crdp.ac-versailles.fr/b2itest/login/login.php?etab\_id=185

puis valider avec la touche **« Entrée »**.

Entrer l'identifiant et le mot de passe.

#### *2. Configurer le profil personnel du professeur 1 (les options)*

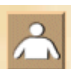

- a. Cliquez sur le bouton « **Options prof** » (en haut à droite, sous « **Déconnexion** »)
- b. Vérifiez l'exactitude des renseignements personnels (vous devez notamment indiquer votre discipline d'enseignement)
- c. Indiquez les classes dans lesquelles vous intervenez.
- d. Indiquez les compétences du B2i que vous pourrez valider (C1.1, C2.1, C2.2, C2.3).
- e. Cliquez sur « **Envoyer les modifications** » pour enregistrer toutes les informations.

# *Certaines demandes des élèves apparaissent.*

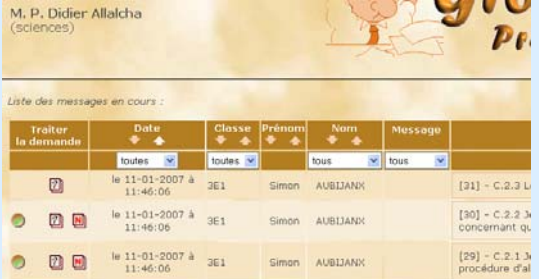

*Validez la compétence C2.1 (29) mais refusez les compétences C2.2 (30) et C2.3 (31) pour l'élève cité au TP 1*  Voyez-vous la compétence C4.1 ? ………………………………………………………………………… Pourquoi ? …………………………………………………………………………………………………...

# *3. Fermer la session Gibii professeur 1*

# *4. Ouvrir une session sur Gibii du professeur 2*

- a. Cliquez sur le bouton « **Options prof** » (en haut à droite, sous **« Déconnexion »**)
- b. Vérifiez l'exactitude des renseignements personnels (vous devez notamment indiquer votre discipline d'enseignement)
- c. Indiquez les classes dans lesquelles vous intervenez.
- d. Indiquez les compétences du B2i que vous pourrez valider (C1.1, C2.1, C2.2, C2.3).
- e. Cliquez sur « **Envoyer les modifications** » pour enregistrer toutes les informations.

#### *Certaines demandes des élèves apparaissent.*

*Validez la compétence C2.2, mais refusez la compétence C2.3 pour l'élève cité au TP 1 Remarquez les messages affichés.* 

Voyez-vous la compétence C2.1 ? ………………………………………………………………………… Pourquoi ? …………………………………………………………………………………………………...

# *5. Fermer la session Gibii professeur 2*

#### **TP 3 : VERIFICATION DE LA VALIDATION DES COMPETENCES DEMANDEES « INTERFACE ELEVE »**

# *1. Ouvrir la session élève (cf. TP1)*

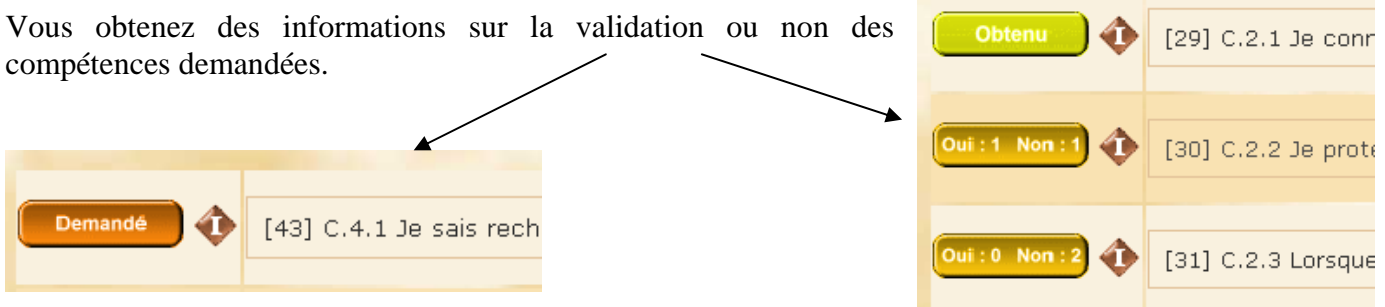

# **TP 4 : VALIDATION D'UNE COMPETENCE POUR UNE CLASSE OU UN ENSEMBLE D'ELEVES « INTERFACE PROFESSEUR »**

#### *2. Ouvrir une session sur Gibii professeur 2 « Professeur Administrateur » (cf. TP2)*

Vous allez valider la **C1.1 (23)** « Je sais m'identifier sur un réseau ou un site et mettre fin à cette identification. … », domaine **« S'approprier un environnement informatique de travail »** 

## *3. Cliquez sur l'icône « Validation partielle sans demande ».*

Sélectionnez la compétence et la classe puis **« Valider »**

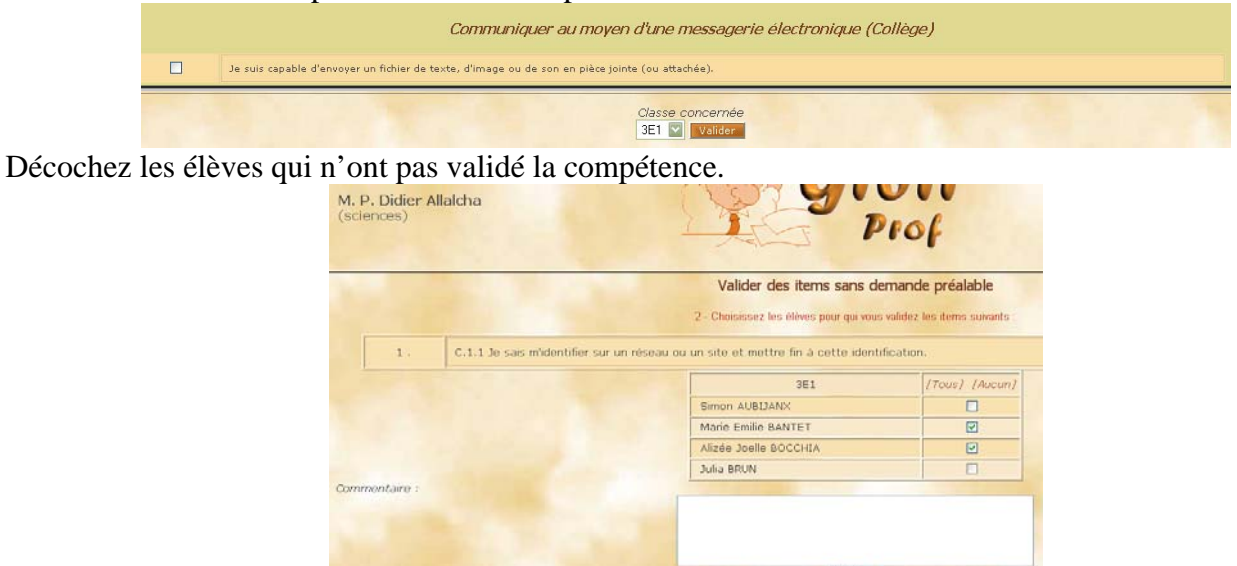

Validez votre demande, bouton « **valider** » en bas de page.

#### *4. Avancement des compétences validées par les élèves*

*Le prof dispose d'un tableau de bord permettant de visualiser l'avancement des acquisitions de compétences des élèves de sa classe* 

- a) Cliquez sur le bouton « **Avancement des classes** », en haut à droite, en dessous du bouton « **Déconnexion** ».
- b) Cliquez sur les classes dans la fenêtre de gauche
- c) L'avancement des élèves s'affiche dans la fenêtre de droite.

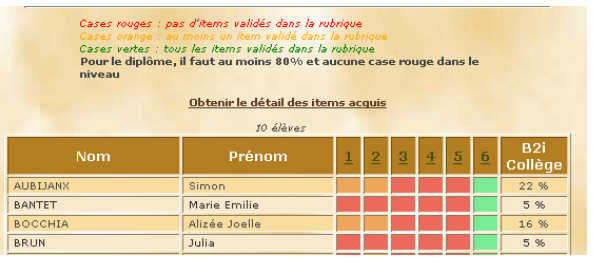

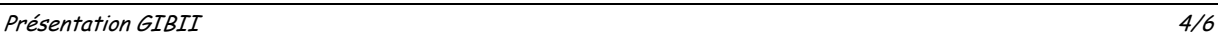

# **Pour en savoir plus**

# *Rôle du professeur ressource*

Il installe le logiciel, à l'aide d'extractions de SCONET pour les élèves et les enseignants. Divers écrans lui permettent d'effectuer des modifications (ajout d'élève ou d'enseignant, modification de certains libellés, changement de mot de passe modification de login, etc.).

# *Rôle du gestionnaire*

Ce gestionnaire de Gibii est le Chef d'établissement ou tout membre de l'équipe de direction. Il peut demander à l'Admin de déléguer la fonction à un professeur, de créer d'autres comptes "gestionnaires".

Le gestionnaire a accès à l'état des validations pour toutes les classes. En suivant l'évolution de ces validations, il peut observer facilement l'intégration du B2i dans son établissement, l'investissement de ses professeurs, les mesures à prendre pour améliorer,...

Il peut, en conseil de classe, présenter l'état d'avancement du B2i.

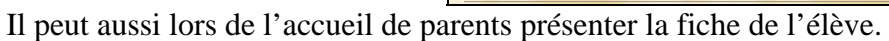

**ALIBERAN RANTET** 

**BOCCHI** 

**BRUN** 

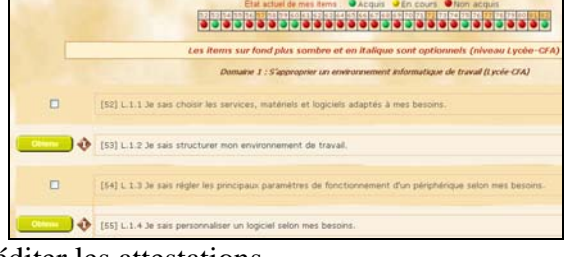

Etat des items en cours de validation dans la classe : 3E1 4 élève

 $20a$ 

Marie Emilie

Alizée Joell

Il peut bien sûr en fin de 3ème, éditer les attestations.

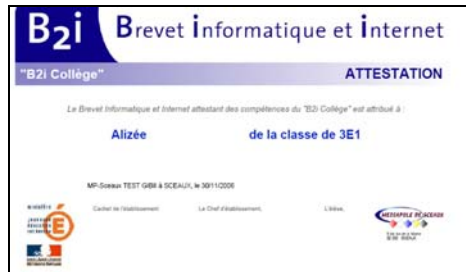

Il peut imprimer des fiches de position donnant les compétences validées pour un élève quittant l'établissement (fin de 3ème, déménagement,...)

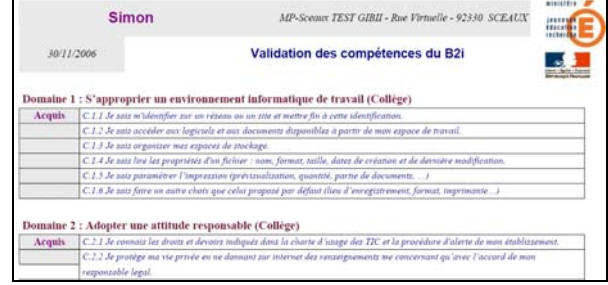

Il peut, si cette fonctionnalité n'a pas été désactivée, attribuer manuellement des items à un élève ; ceci est utile quand un nouvel élève arrive dans l'établissement avec une feuille de position montrant les items acquis.

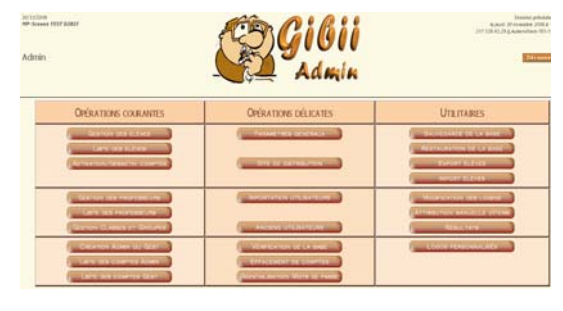

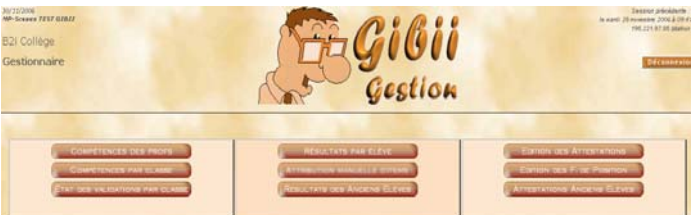

# **CRDP de l'académie de Versailles**

Document réalisé par : Franck Dubois, Conseiller TICE de bassin – Médiapôle de Sceaux franck.dubois@crdp.ac-versailles.fr

Sources :

http://catice.ac-bordeaux.fr/meligibii.htm